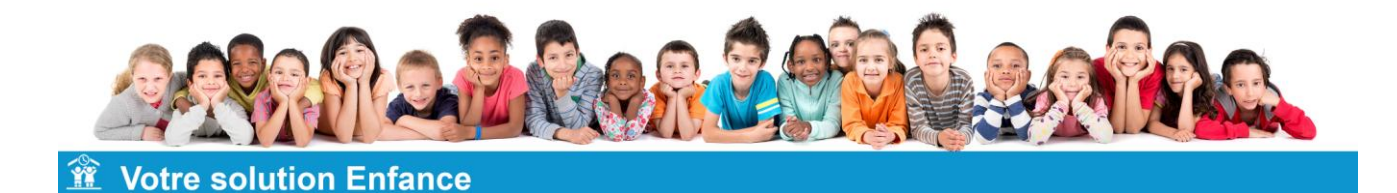

# **GUIDE UTILISATEUR MODULE PARENTS**

# **VERSION PRÉPAIEMENT PANIER**

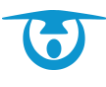

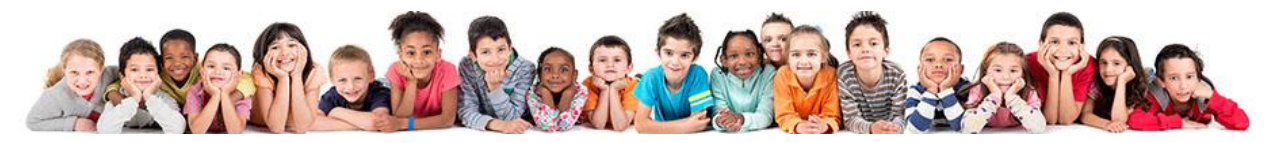

# **Sommaire**

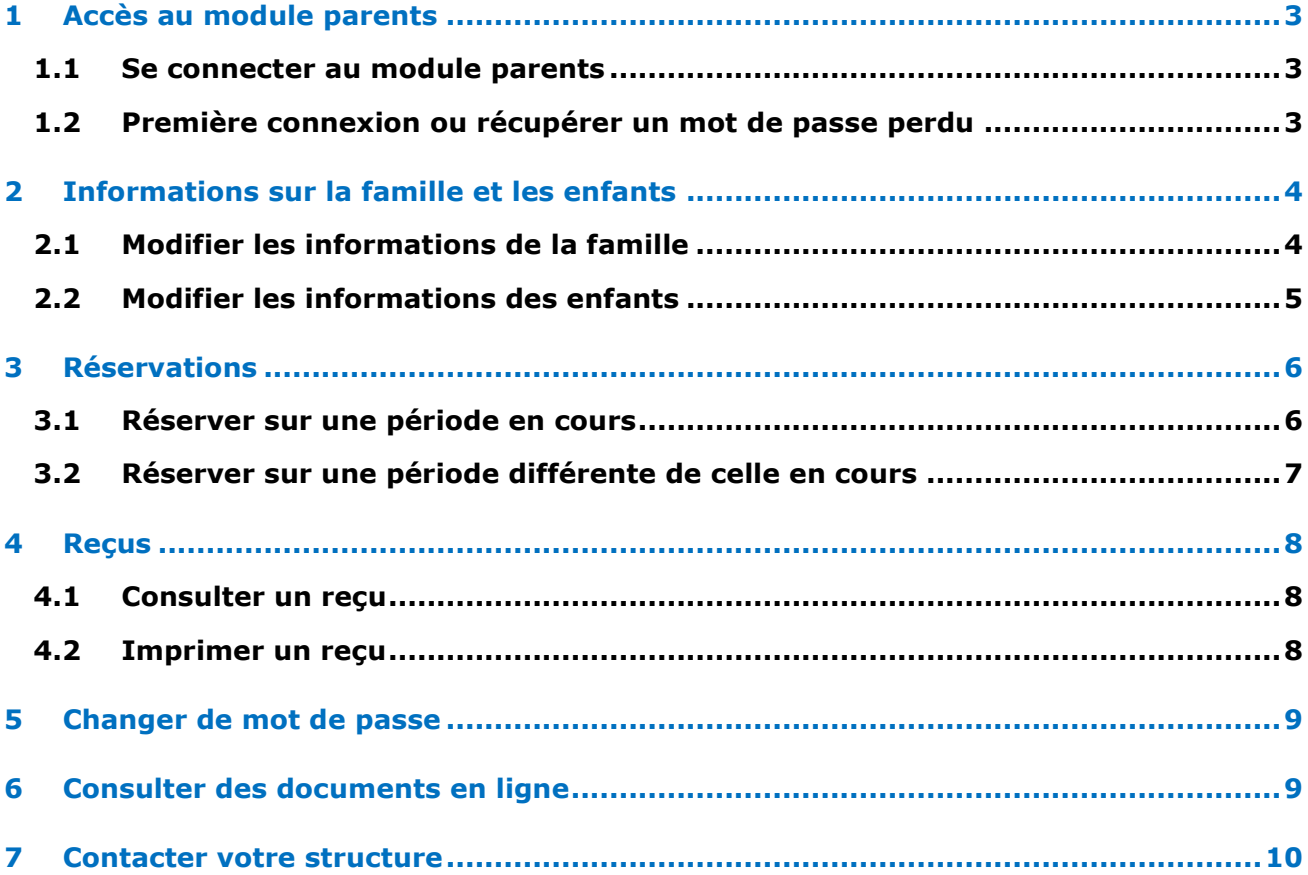

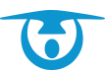

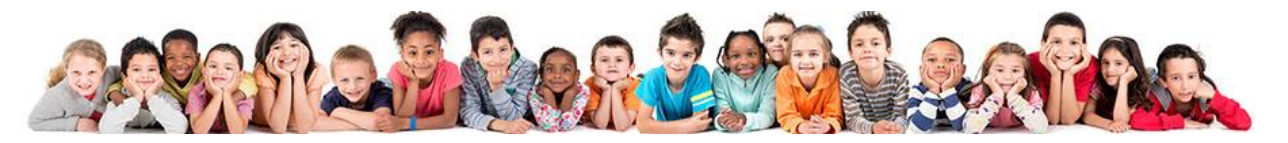

# <span id="page-2-0"></span>**1 Accès au module parents**

ñ

#### <span id="page-2-1"></span>**1.1 Se connecter au module parents**

Vous avez la possibilité d'accéder à un portail spécifique vous permettant de gérer les différentes prestations dont bénéficient vos enfants.

- **1.** Connectez-vous sur le portail parent de votre ville. Celui-ci vous a été communiqué par mail. Il s'agit en règle générale de [www.logicielcantine.fr/votreville.](https://www.logicielcantine.fr/votreville)
- **2.** Saisissez votre identifiant (login) et votre mot de passe.

Pour éviter de saisir votre identifiant et votre mot de passe à chaque connexion, cochez la case *Se souvenir du login / mot de passe sur cet ordinateur.*

#### **3.** Cliquez sur le bouton **Connexion** pour vous connecter.

→ Vous accédez au module parents.

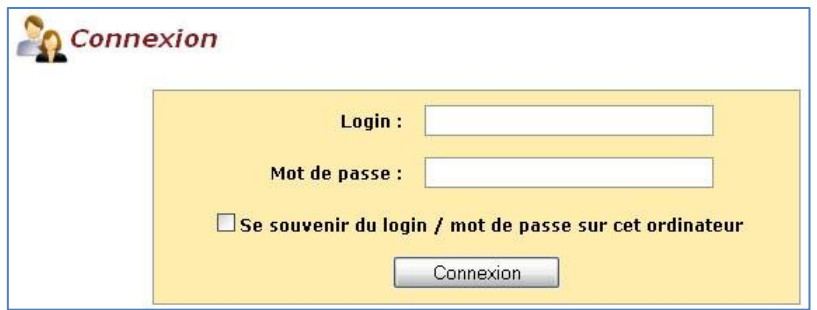

### <span id="page-2-2"></span>**1.2 Première connexion ou récupérer un mot de passe perdu**

- **1.** Lors de la première connexion sur le portail, vous devez faire une demande de mot de passe. Pour cela, renseignez votre adresse email ou votre identifiant (qui vous a été envoyé par mail) dans la partie « Obtenir un mot de passe » sur la page de connexion.
- **2.** Cliquez sur le bouton **Envoyer** pour finaliser votre demande.
	- $\rightarrow$  Le module envoie automatiquement à l'adresse e-mail renseignée votre identifiant et votre mot de passe.

La démarche sera la même en cas de perte de mot de passe.

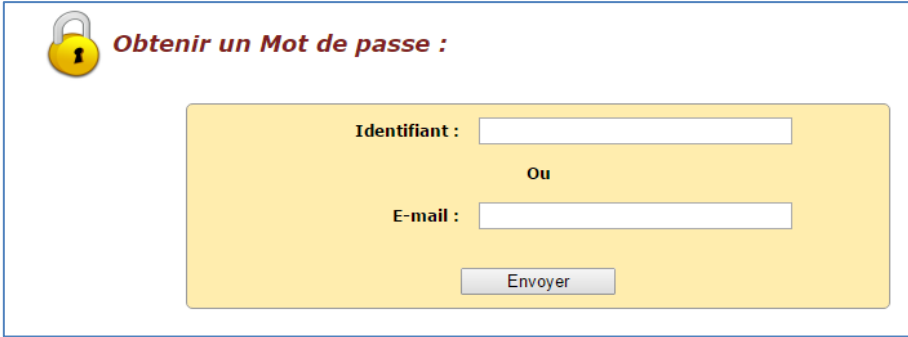

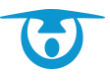

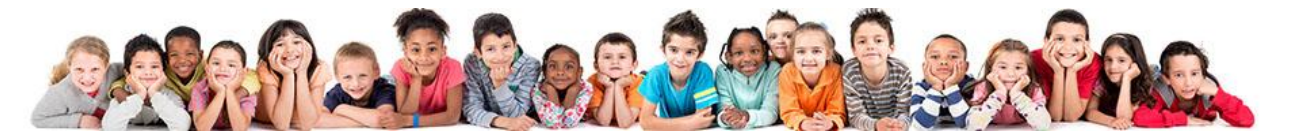

# <span id="page-3-0"></span>**2 Informations sur la famille et les enfants**

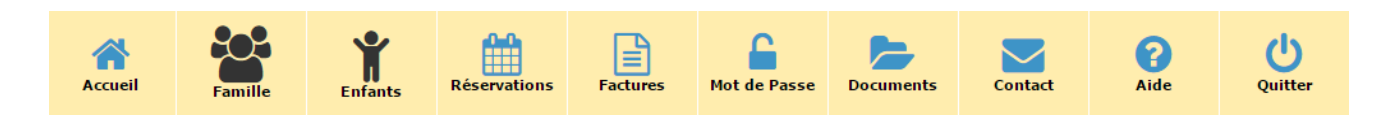

### <span id="page-3-1"></span>**2.1 Modifier les informations de la famille**

Vous avez la possibilité de modifier les informations d'identité ainsi que les coordonnées des responsables de votre famille.

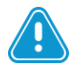

Cette possibilité n'est accessible que si la structure l'a mise en place. Si ce n'est pas le cas, contactez votre structure pour toute demande de modification (voir section *Contacter votre structure*).

- **1.** Cliquez sur le bouton **Famille** dans le bandeau principal.
	- → Les informations associées aux responsables de la famille s'affichent.
- **2.** Saisissez ou modifiez les informations liées aux responsables répartis dans les différents onglets.
- **3.** Cliquez sur le bouton **Enregistrer** pour enregistrer les modifications.
	- → Un message vous confirme la modification des informations.

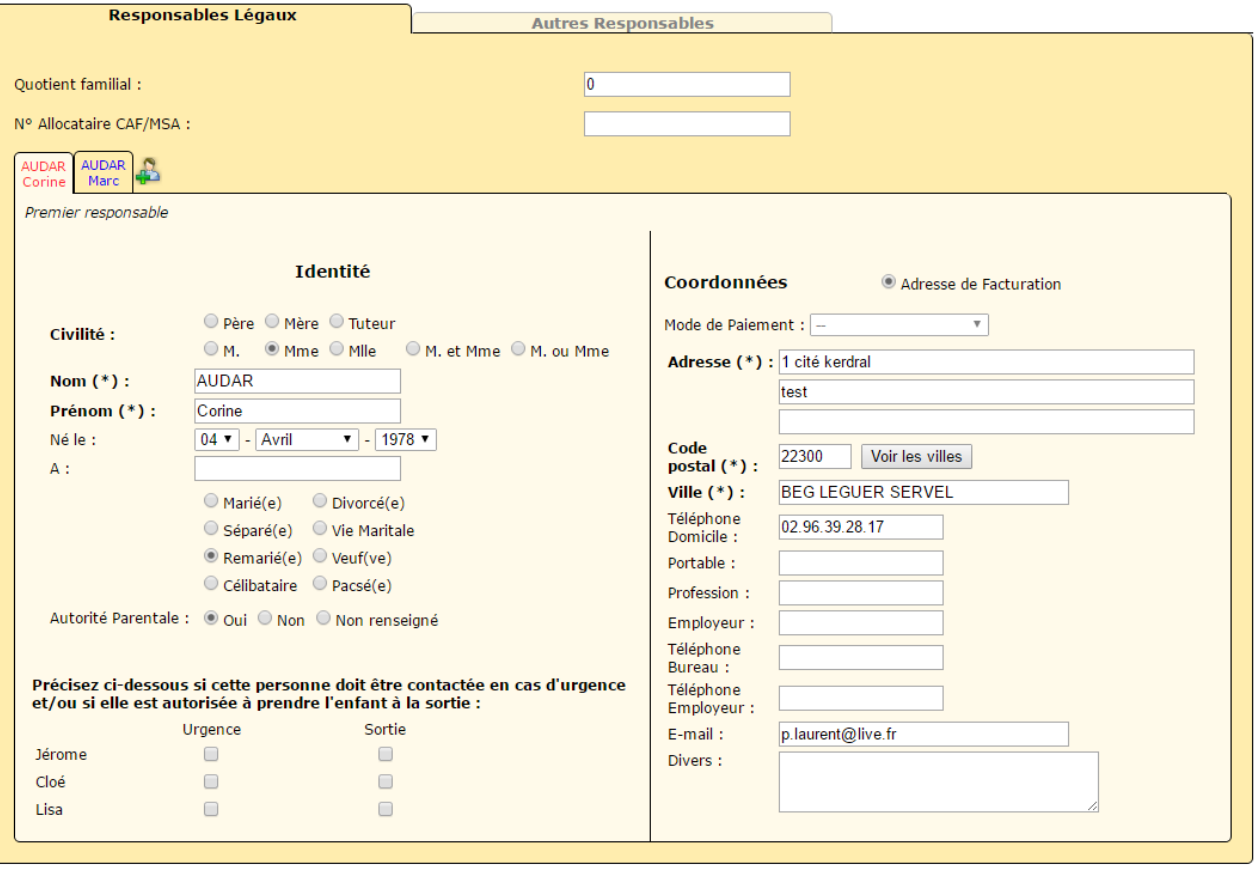

(Quand vous aurez saisi toutes les informations)

En cochant cette case, je certifie que mes données sont à jour.

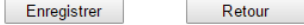

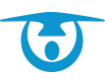

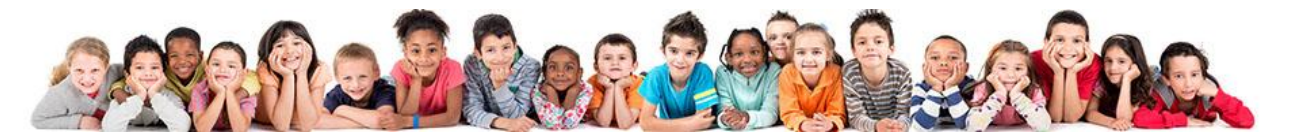

### <span id="page-4-0"></span>**2.2 Modifier les informations des enfants**

Vous avez la possibilité de modifier les informations liées à vos enfants, notamment les prestations auxquelles ils sont inscrits ou leurs régimes particuliers.

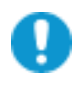

Cette possibilité n'est accessible que si la structure l'a mise en place. Si ce n'est pas le cas, contactez votre structure pour toute demande de modification (voir section *Contacter votre structure*).

- **1.** Cliquez sur le bouton **Enfants** dans le bandeau principal.
	- → Les informations associées aux enfants s'affichent.
- **2.** Saisissez ou modifiez les informations liées aux enfants répartis dans les différents onglets.
- **3.** Cliquez sur le bouton **Enregistrer** pour enregistrer les modifications.
	- → Un message vous confirme la modification des informations.

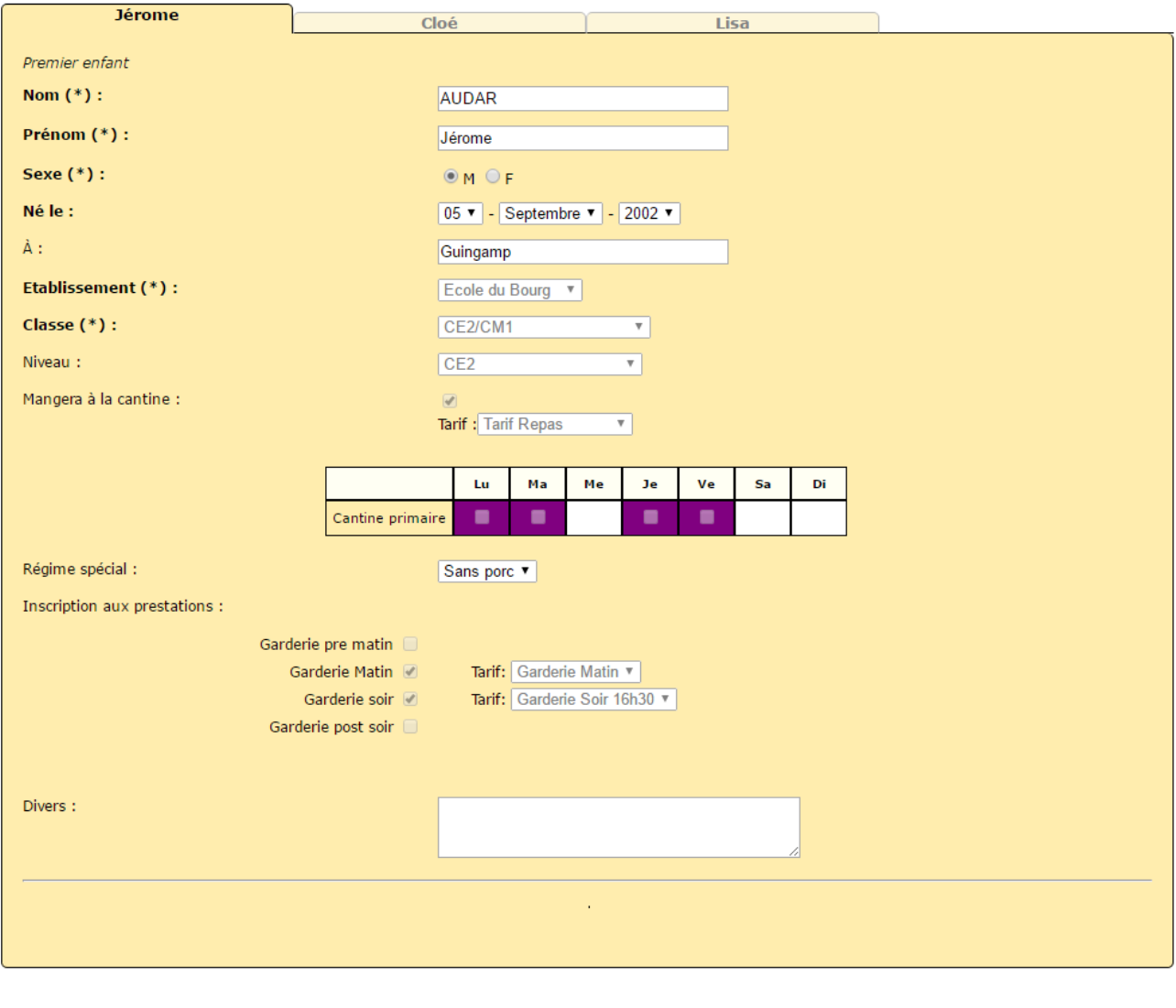

 $\Box$  En cochant cette case, je certifie que mes données sont à jour. Enregistrer Retour

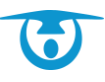

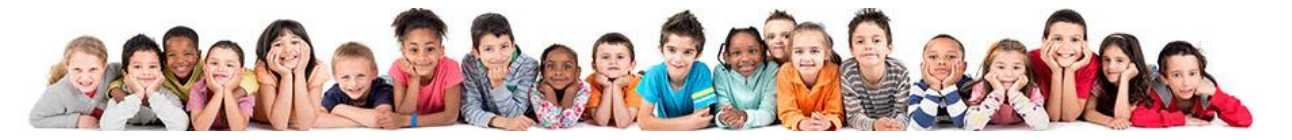

# <span id="page-5-0"></span>**3 Réservations**

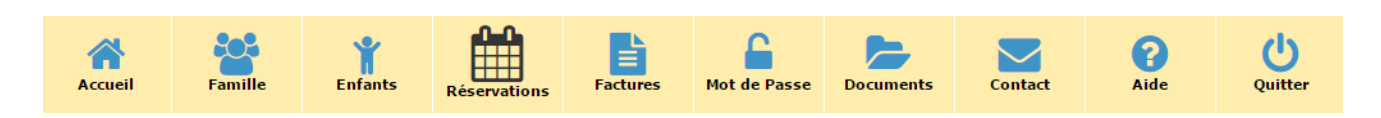

Chaque enfant est représenté par un tableau s'étalant sur une période donnée. Une fois votre sélection terminée, un total individuel s'affiche à droite de chaque tableau, représentant le coût par enfant. En bas de votre page, au centre, un tableau synthétique vous donne le total cumulé pour la période donnée.

Les réservations sont à effectuer avant la date butoir définie par votre structure. Un message sur la page des réservations vous rappelle cette date butoir pour la période donnée.

#### <span id="page-5-1"></span>**3.1 Réserver sur une période en cours**

La période en cours s'exprime en semaines ou mois suivant le choix de votre structure.

- **1.** Cliquez sur le bouton **Réservations** dans le bandeau principal. Le tableau des réservations s'affiche.
- **2.** Cochez les cases correspondantes aux jours pendant lesquels vos enfants profiteront des prestations proposées par votre structure.
- **3.** Une fois tous vos choix effectués, cliquez sur le bouton **Valider** en bas de la page pour confirmer vos choix.
- **4.** Effectuez des réservations sur une période différente de celle en cours si besoin (procédure ci-dessous). Les réservations en bleu ne seront validées qu'une fois le paiement en ligne effectué.
- **5.** Une fois l'ensemble de vos réservations validées, cliquez sur le bouton **Valider votre panier maintenant** afin que vos réservations soient bien prises en compte.
	- → Vous êtes alors redirigé vers le prestataire bancaire de votre commune.
- **6.** Une fois la transaction effectuée, vous recevez un ticket de paiement.

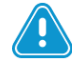

Si vous ne validez pas votre panier, les réservations temporaires restent apparentes en bleu sur votre compte famille, même après votre déconnexion. Lorsque vous retournerez sur votre portail, pensez bien à valider votre panier si votre choix est certain. Si le panier n'est pas validé, les réservations ne sont pas prises en compte et votre commune n'en a pas connaissance.

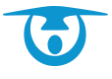

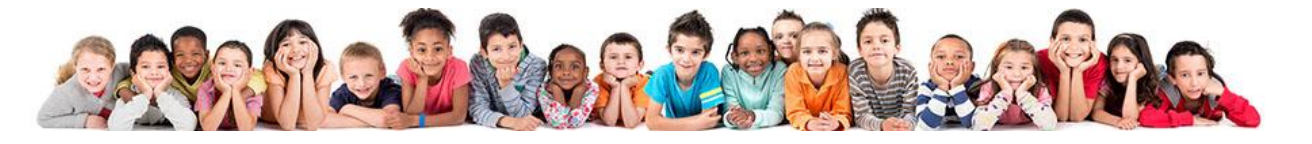

Les réservations sont à effectuer avant le mercredi 17h30 de la semaine précédente.

Votre panier contient : Réservation en cours :0.00€

Valider votre Panier maintenant !

Réservations - Période du 17/10/2016 au 23/10/2016(Semaine 42)

<< Semaine précédente 42/2016 Semaine suivante >>

: Jour issu de la semaine type, il sera transformé en réservation une fois le relevé validé

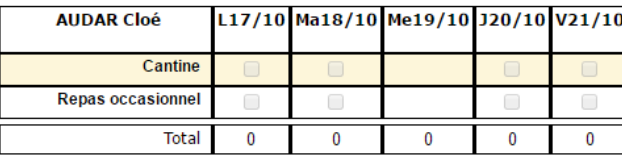

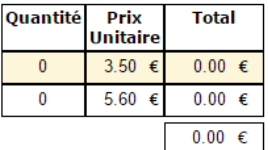

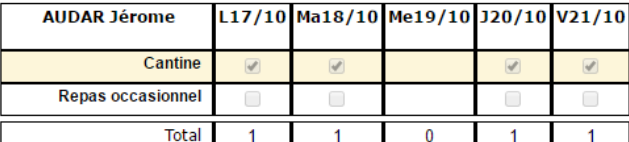

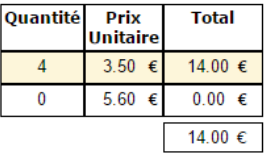

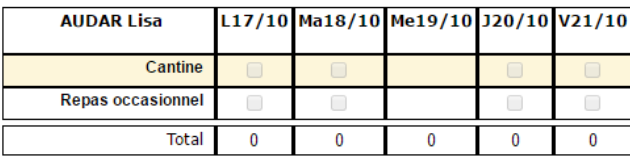

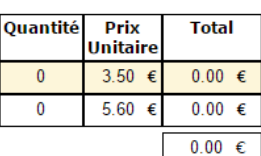

Astuce : Pour cocher toutes les cases sur la semaine, il suffit de cliquer sur le libellé de la prestation.

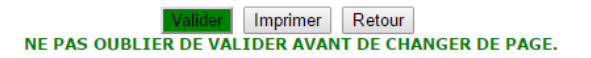

#### <span id="page-6-0"></span>**3.2 Réserver sur une période différente de celle en cours**

- **1.** Cliquez sur le bouton **Réservations** dans le bandeau principal.
	- **→** Le tableau des réservations s'affiche.
- **2.** Cliquez sur le lien de la période suivante (semaine suivante ou mois suivant) pour choisir une autre période que celle en cours.
- **3.** Cochez les cases correspondantes aux jours pendant lesquels vos enfants profiteront des prestations proposées par votre structure.
- **4.** Une fois tous vos choix effectués, cliquez sur le bouton **Valider** en bas de la page pour confirmer vos choix. Les réservations en bleu ne seront validées qu'une fois le paiement en ligne effectué.
- **5.** Une fois l'ensemble de vos réservations validées, cliquez sur le bouton **Valider votre panier maintenant** afin que vos réservations soient bien prises en compte.
	- → Vous êtes alors redirigé vers le prestataire bancaire de votre commune.
- **6.** Une fois la transaction effectuée, vous recevez un ticket de paiement.

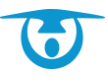

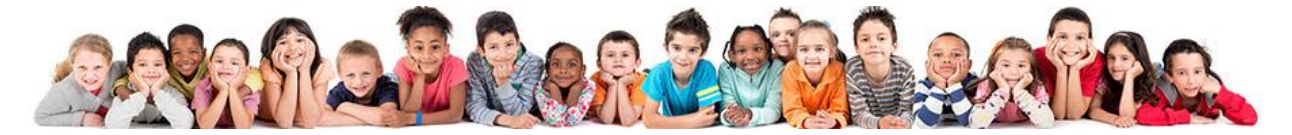

Si vous ne validez pas votre panier, les réservations temporaires restent apparentes en bleu sur votre compte famille, même après votre déconnexion. Lorsque vous retournerez sur votre portail, pensez bien à valider votre panier si votre choix est certain. Si le panier n'est pas validé, les réservations ne sont pas prises en compte et votre commune n'en a pas connaissance.

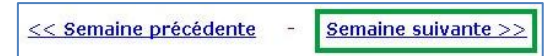

# <span id="page-7-0"></span>**4 Reçus**

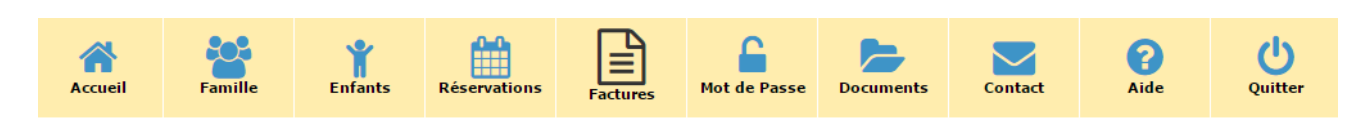

## <span id="page-7-1"></span>**4.1 Consulter un reçu**

Vous avez la possibilité de consulter le récapitulatif des paiements effectués. Vous aurez besoin du logiciel Adobe Acrobat Reader pour lire ces reçus avec votre navigateur. *[Cliquez ici pour le](http://get.adobe.com/fr/reader/) [télécharger.](http://get.adobe.com/fr/reader/)*

- **1.** Cliquez sur le bouton **Factures** dans le bandeau principal.
	- $\rightarrow$  La liste des reçus s'affiche.
- **2.** Cliquez sur l'icône À à droite de l'intitulé du reçu à consulter.
	- → Le reçu s'ouvre dans un nouvel onglet.

## <span id="page-7-2"></span>**4.2 Imprimer un reçu**

Vous avez la possibilité d'imprimer des reçus pour en garder une trace sur papier. Vous aurez besoin du logiciel Adobe Acrobat Reader pour lire ces factures avec votre

navigateur. *[Cliquez ici pour le](http://get.adobe.com/fr/reader/) [télécharger.](http://get.adobe.com/fr/reader/)*

- **1.** Cliquez sur le bouton **Factures** dans le bandeau principal.
	- → La liste des reçus s'affiche.
- **2.** Cliquez sur l'icône À à droite de l'intitulé du reçu à imprimer.
	- → Le reçu s'ouvre dans un nouvel onglet.
- **3.** Dans la barre d'outil du lecteur PDF de votre navigateur, cliquez sur l'icône  $\blacksquare$ .
	- → Une fenêtre d'impression s'ouvre.
- **4.** Sélectionnez vos options d'impression, puis cliquez sur le bouton **OK** pour lancer l'impression.

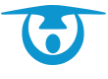

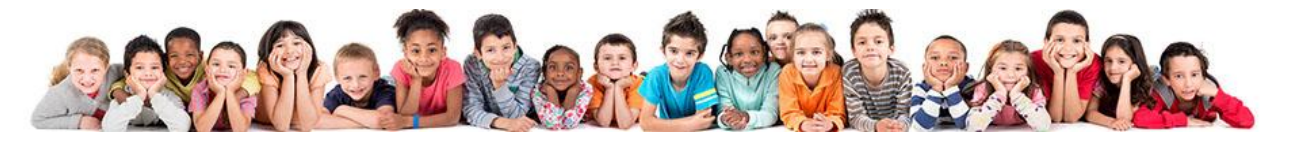

## <span id="page-8-0"></span>**5 Changer de mot de passe**

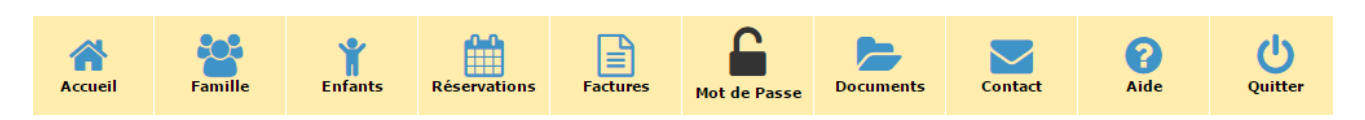

Vous avez la possibilité de changer votre mot de passe, pour des raisons de sécurité ou pour éviter de l'oublier s'il est trop compliqué.

- **1.** Cliquez sur le bouton **Mot de Passe** dans le bandeau principal.
	- Un formulaire à trois champs s'affiche.
- **2.** Remplissez les champs du formulaire.
- **3.** Cliquez sur le bouton **Modifier** pour valider le changement de mot de passe.
	- → Un message vous confirme le changement de mot de passe.

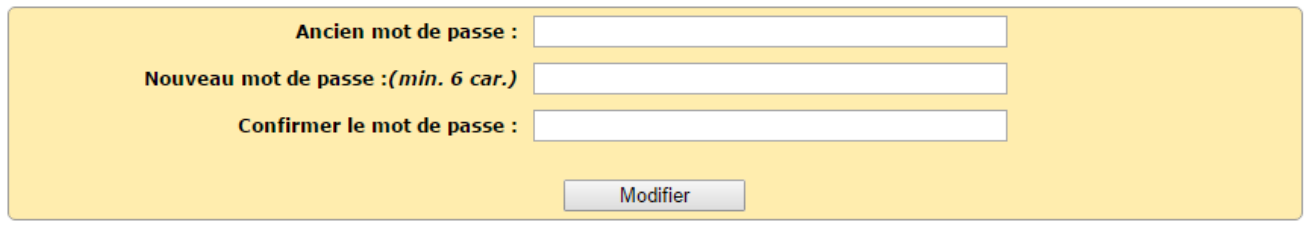

## <span id="page-8-1"></span>**6 Consulter des documents en ligne**

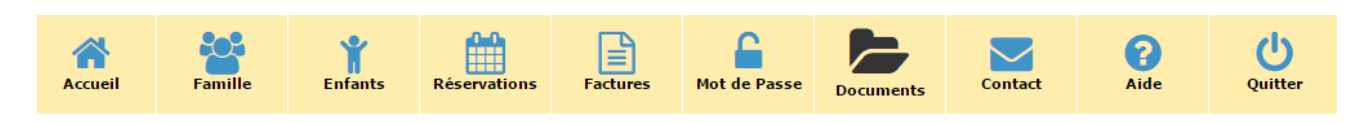

Vous avez la possibilité de consulter des documents mis à votre disposition par votre structure (menus repas, activités, etc.).

Vous aurez besoin du logiciel Adobe Acrobat Reader pour lire ces documents avec votre navigateur. *[Cliquez ici pour](http://get.adobe.com/fr/reader/) [le télécharger.](http://get.adobe.com/fr/reader/)*

- **1.** Cliquez sur le bouton **Documents** dans le bandeau principal.
	- → La liste des documents disponibles s'affiche.
- **2.** Cliquez sur l'intitulé du document pour le consulter.
	- → Le document s'ouvre dans un nouvel onglet.

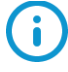

Vous avez également la possibilité d'enregistrer le document sur votre disque dur ou de l'imprimer depuis la fenêtre de consultation en ligne. Pour cela, cliquez sur l'icône pour l'enregistrer ou cliquez sur l'icône  $\Box$  pour l'imprimer.

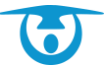

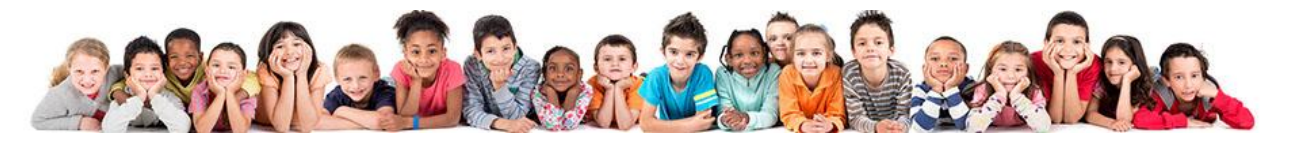

## <span id="page-9-0"></span>**7 Contacter votre structure**

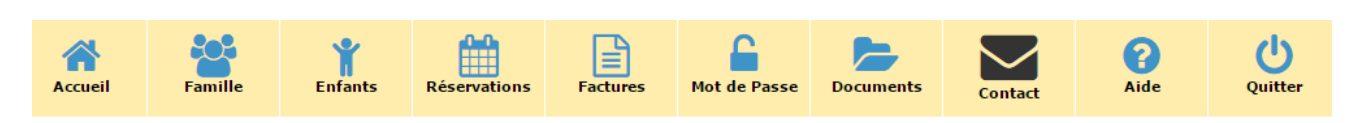

Vous avez la possibilité de contacter votre structure pour toutes questions complémentaires.

- **1.** Cliquez sur le bouton **Contact** dans le bandeau principal.
	- → La fenêtre de contact s'affiche, avec :
		- **I** l'adresse postale de la structure,
		- le numéro de téléphone de la structure,
		- **b** un formulaire de contact en ligne.
- **2.** Pour contacter la structure via le module, remplissez les différents champs du formulaire.
- **3.** Ajoutez une pièce jointe (PDF) si vous le souhaitez.
- **4.** Cliquez sur le bouton **Envoyer** pour envoyer le formulaire à votre structure.
	- Un message vous confirme l'envoi du formulaire.

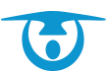